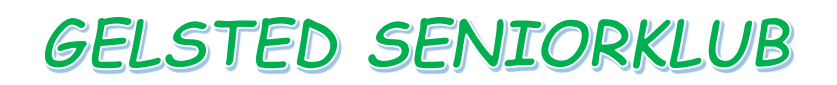

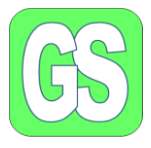

## **Lav en sikkerheds kopi af dine mapper**

Det er vigtigt, meget vigtigt, at man laver en sikkerhedskopi af det, man har liggende på sin computer.

Sikkerhedskopien kan laves nemt, ved at kopier hele mapper over på en ekstern enhed.

For eksempel et USB-stik, en ekstern harddisk eller et SD-kort.

Inden I laver en kopi, så husk, at kontrollerer hvor meget den mappe som skal sikkerhedskopierer fylder.

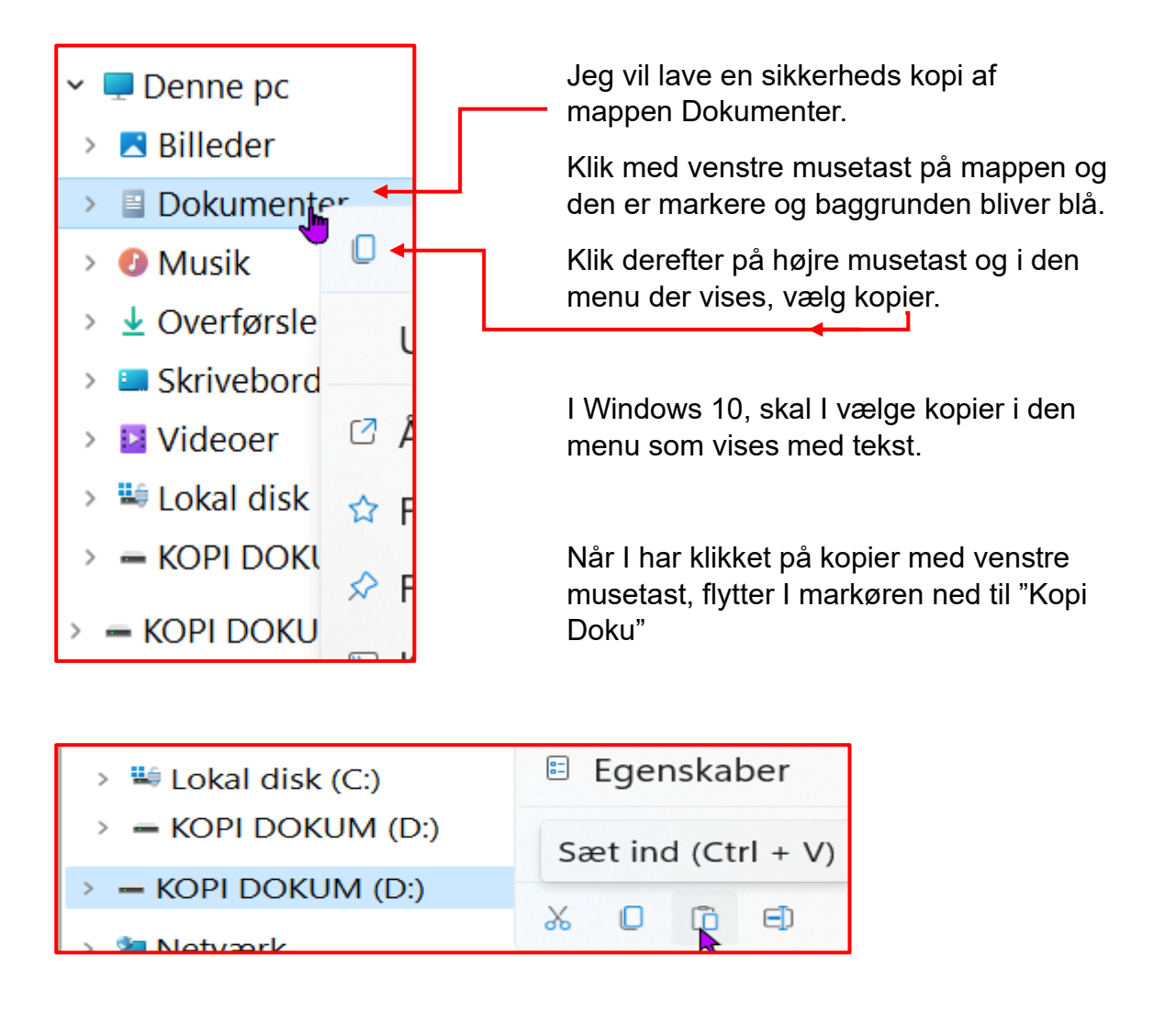

Klik så med venstre musetast på "KOPI DOKU", når mappen er markeret, bliver den blå.

## **GELSTED SENIORKLUB**

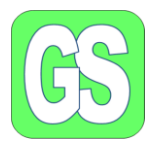

Derefter klikker I på det blå felt med den højre musetast.

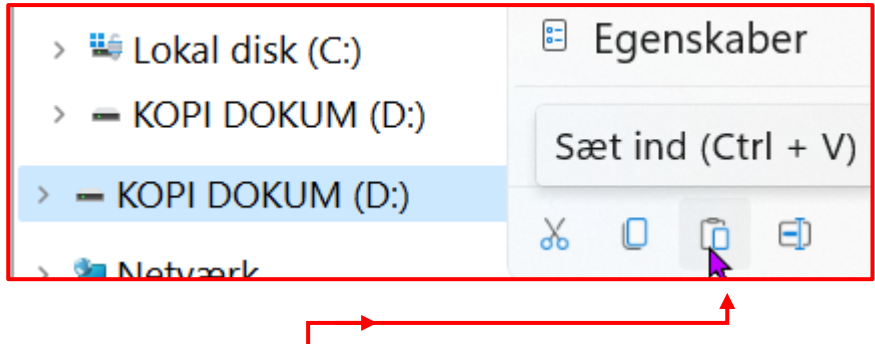

I skal der vælge "Sæt ind".

I Windows 10, skal I der hvor der står "sæt ind", klikke en gang med venstre musetast.

Når kopieringen begynder, vises der en ny menu. I den nye menu kan I se hvor man kopier fra og til.

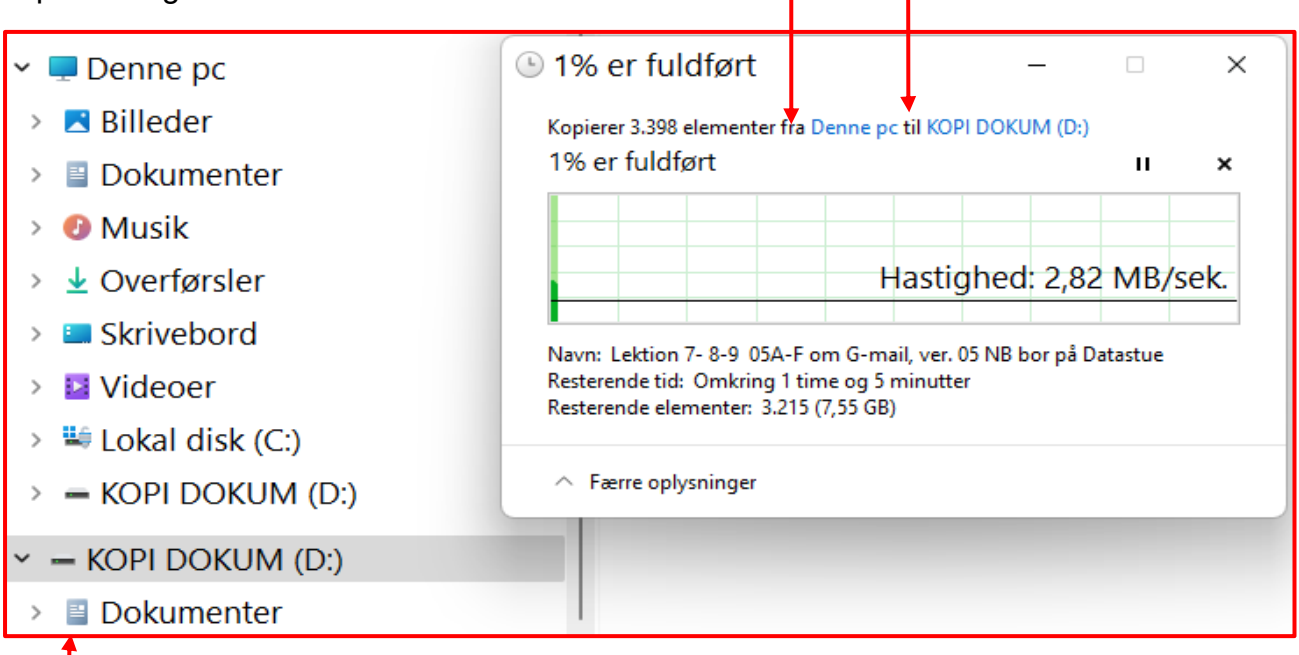

Samtidig med at koperingen går i gang, oprettes der en mappe på "KOPI DOKU",

som hedder "Dokumenter". I kan også se hvor mange filer der overføres og mange andre detaljer.

## **NB: Når jeg har gennemgået ovenstående, så er opgaven, at lave en kopi af jeres mappe Dokumenter**